#### KOREA ■ 연구실 안전관리 시스템 로그인 메뉴얼

# ■ 연구실 안전교육 이수 방법

■ 의과대학 연구실 안전관리시스템([https://kumcsafety.korea.ac.kr\)](https://kumcsafety.korea.ac.kr/)접속 및 로그인

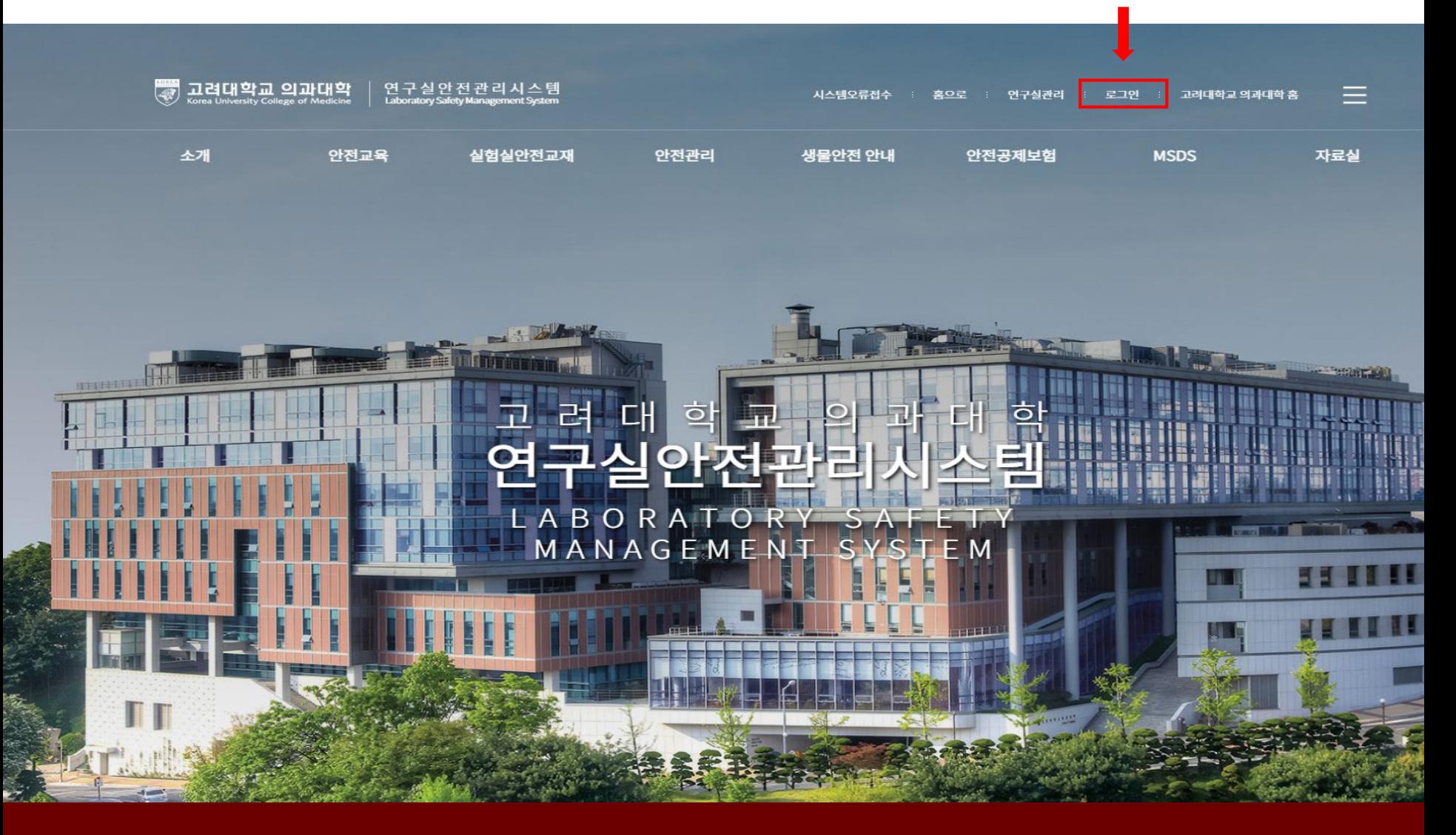

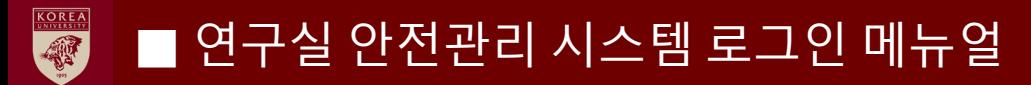

#### $\blacksquare$  로그인 방법

#### 1) 대학생, 대학원생 – 좌측 통합로그인 클릭

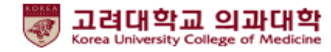

연구실안전관리시스템<br>LaboratorySafetyManagementSystem

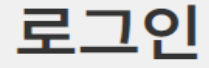

고려대학교 의과대학 연구실 안전관리시스템은 연구실 안전확보와 연구실 사고를 예방하기 위해 이용안내 과학기술분야 연구개발활동에 종사하는 교직원, 연구(보조)원, 학부(대학원)생 등이 이용할 수 있습니다.

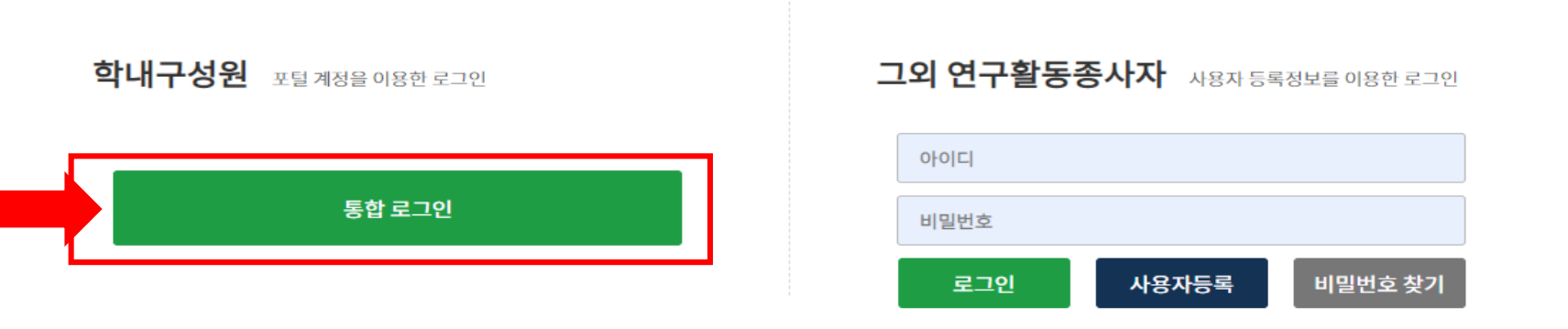

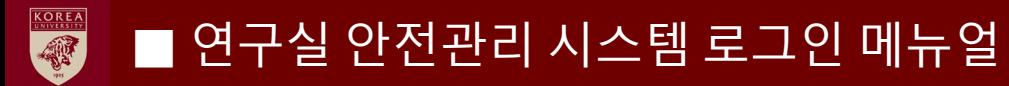

## ■ 로그인 방법

1) 대학생, 대학원생 – 고려대학교 포탈 아이디 비밀번호 입력 후 로그인

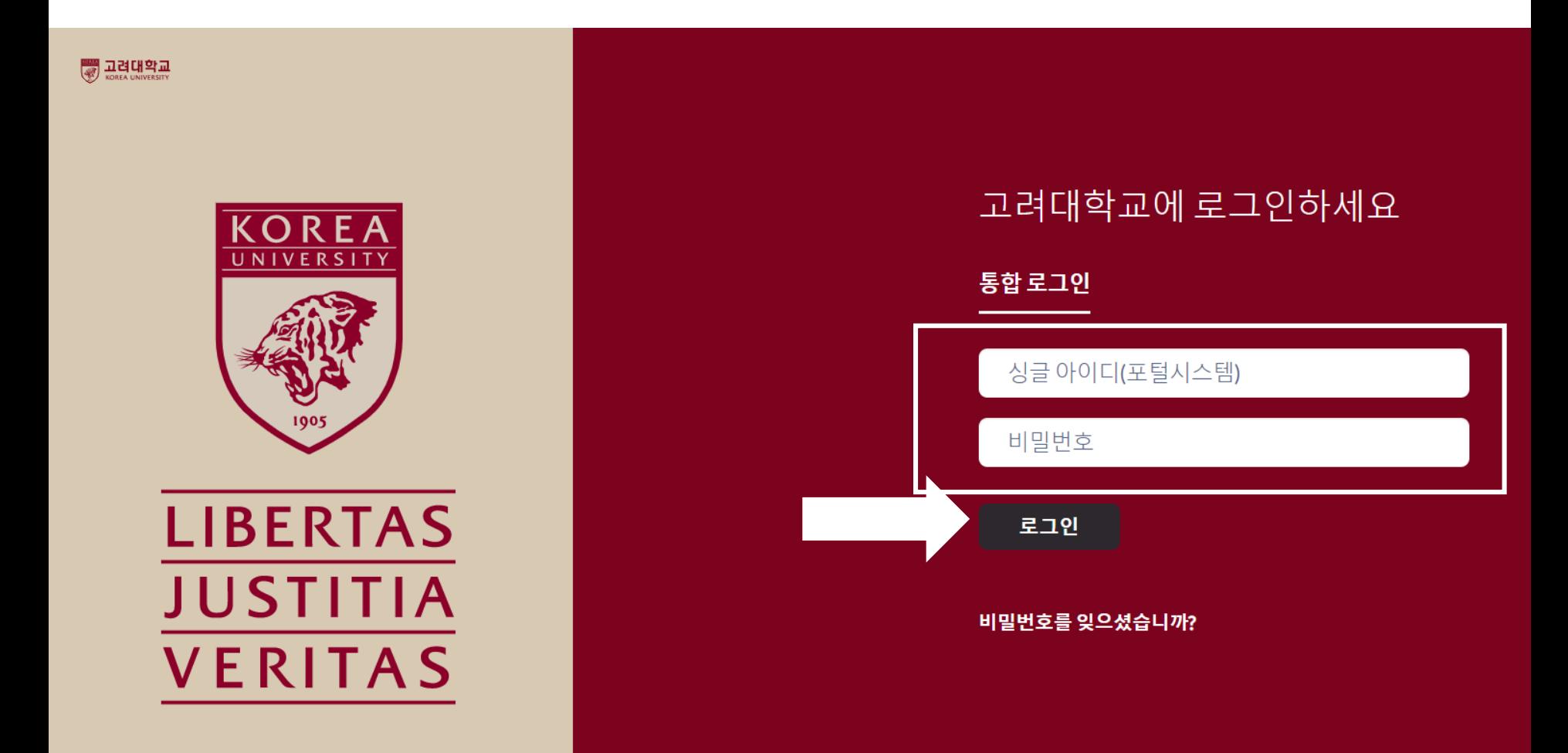

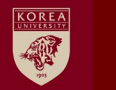

 $\blacksquare$  로그인 방법

## 2) 연구활동종사자 – 우측 그 외연구활동종사자 "사용자등록"

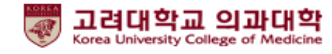

연구실안전관리시스템<br>LaboratorySafetyManagementSystem

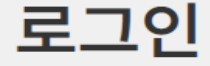

고려대학교 의과대학 연구실 안전관리시스템은 연구실 안전확보와 연구실 사고를 예방하기 위해 이용안내 과학기술분야 연구개발활동에 종사하는 교직원, 연구(보조)원, 학부(대학원)생 등이 이용할 수 있습니다.

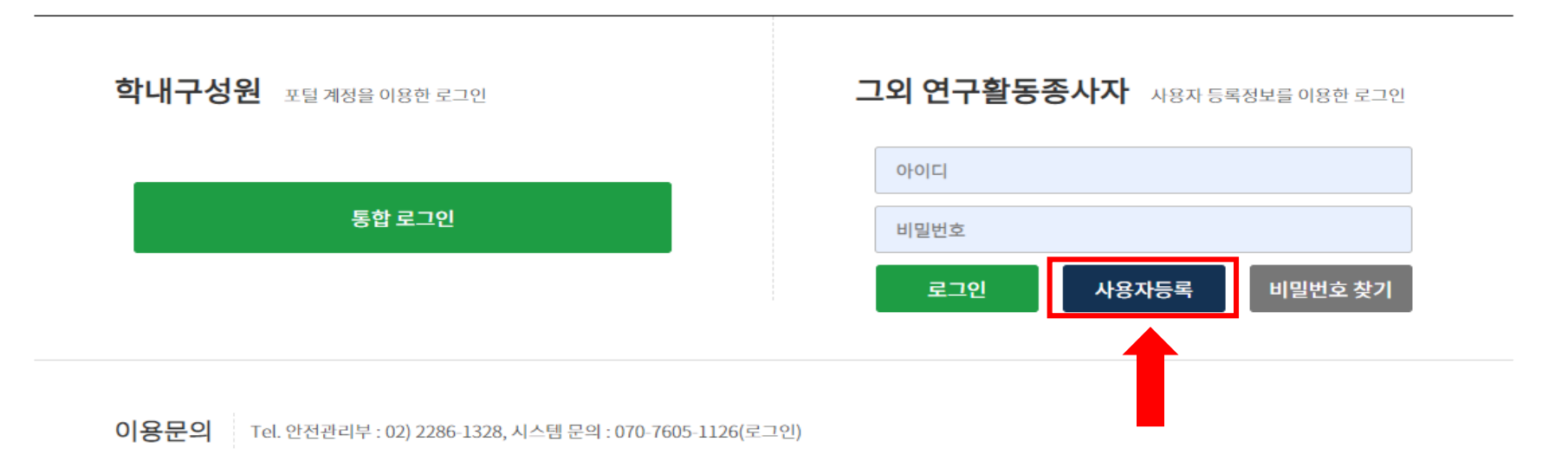

#### **◎ 직원 재직 (801442.** 우규식, 직원 재직, 의과학연구지원본부안전관리부)

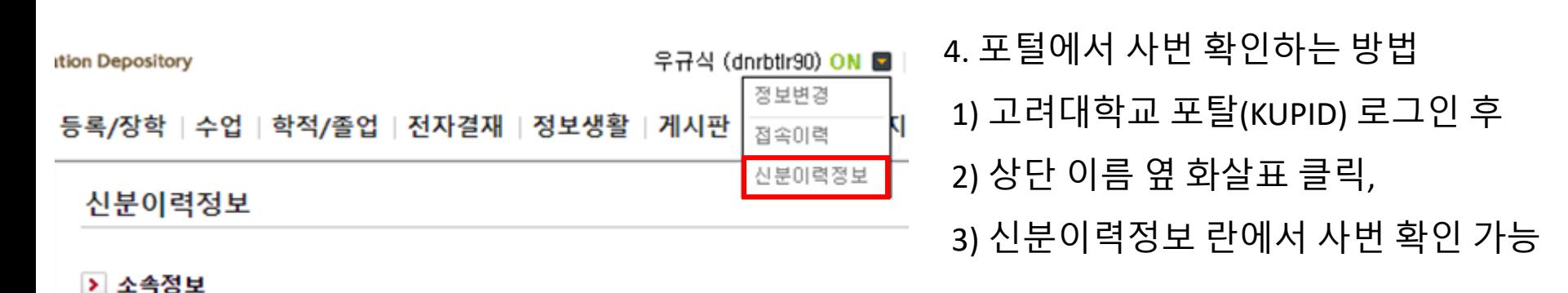

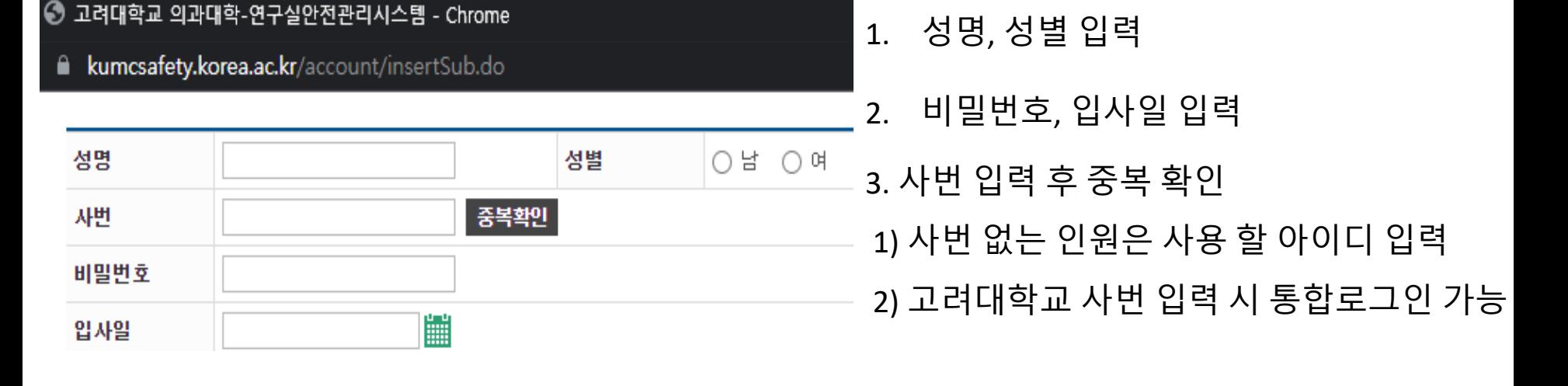

## 2) 연구활동종사자 사용자 등록 방법 – 성명, 사번, 비밀번호, 입사일

## ■ 연구활동종사자 연구실 안전교육

■ 로그인 방법

**KOREA** 硬

## ■ 로그인 방법

**KOREA** 

## 2) 연구활동종사자 사용자 등록 방법 – 학과(소속)

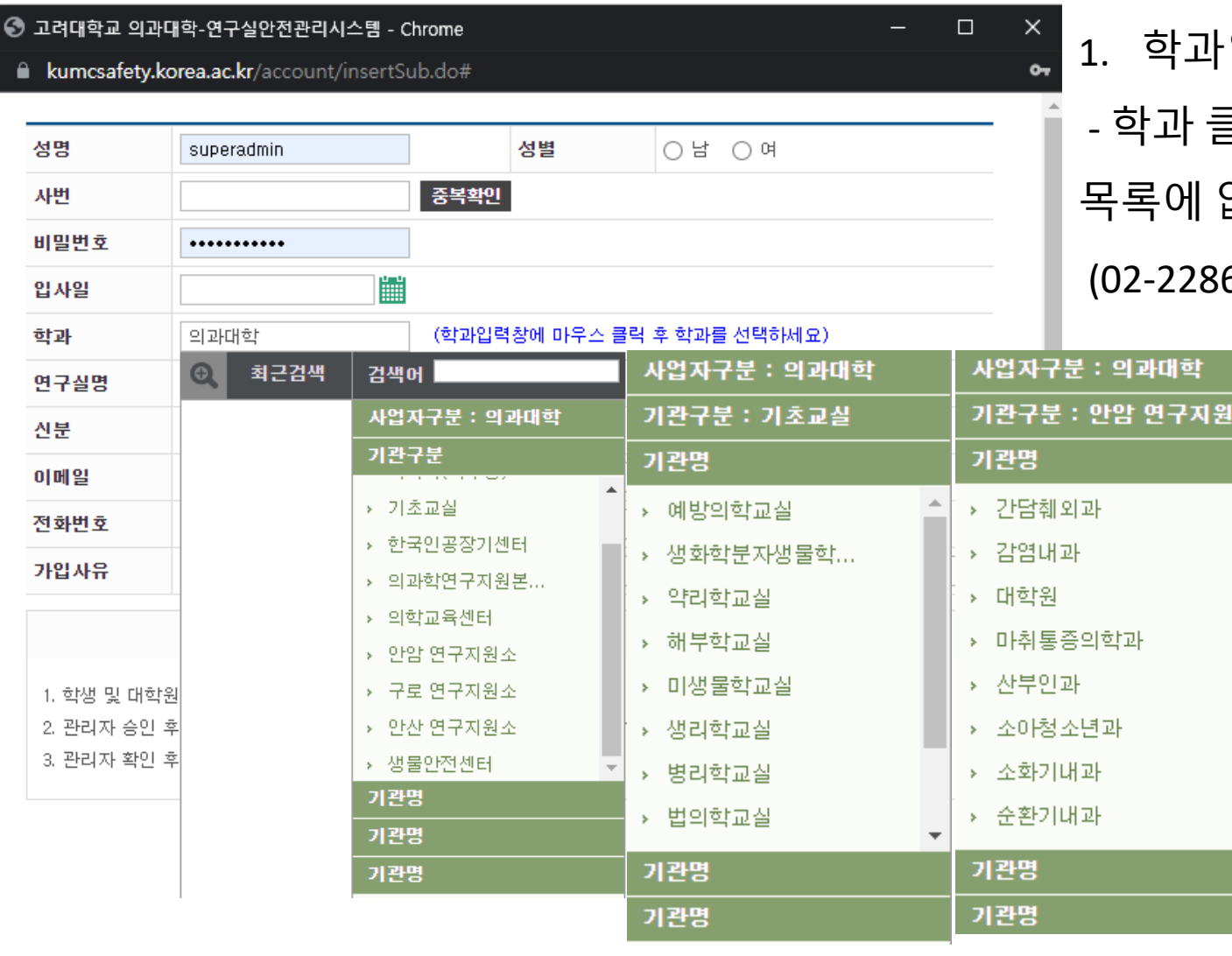

입력(소속) - 학과 클릭 후 해당 소속 선택 없을 경우 문의

6-1328)

#### $\blacksquare$  로그인 방법

KOREA

## 2) 연구활동종사자 사용자 등록 방법 – 연구실 선택

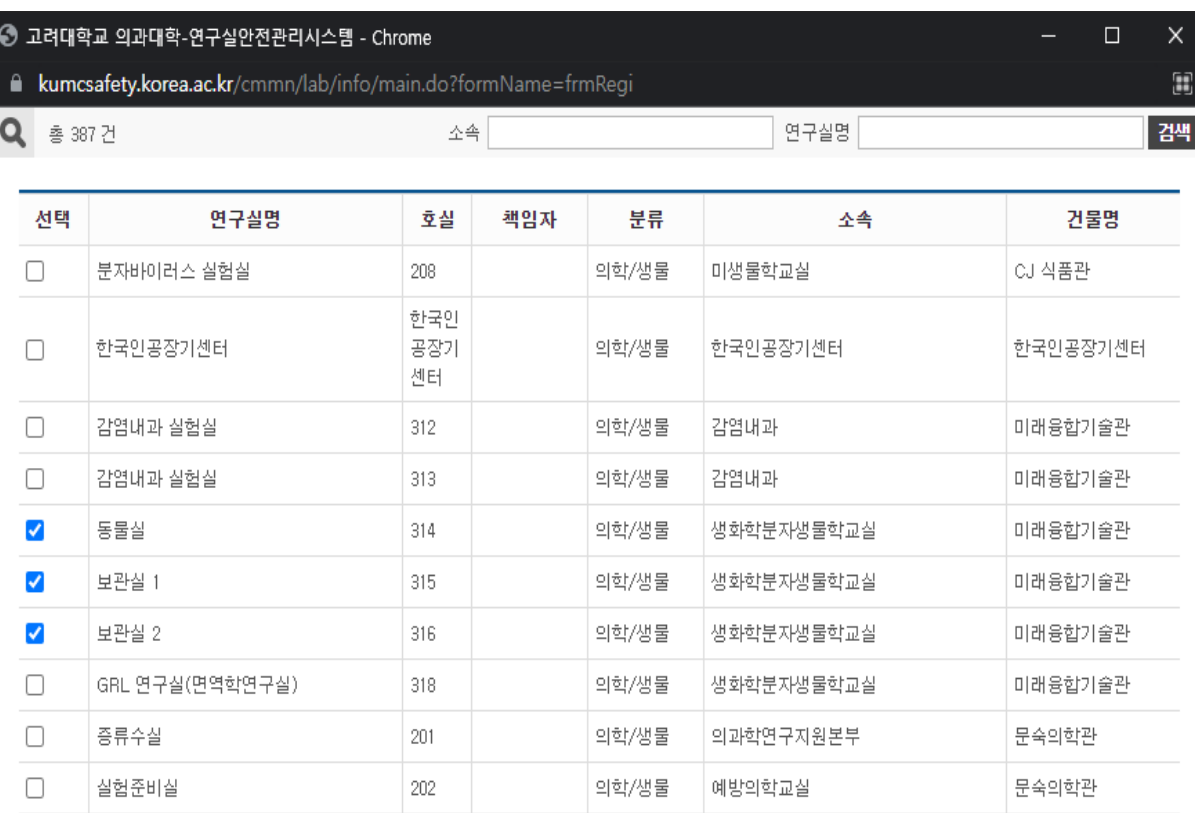

1. 연구실 선택

- 1) 본인 소속 연구실 선택
- 2) 소속 및 연구실 명 검색

3) 2개 이상의 경우 중복 선택 가능

 $\langle 1 \t1 \t2 \t3 \t4 \t5 \t6 \t7 \t8 \t9 \t10 \t\rangle \rangle$ 

먼기 선택

## ■ 로그인 방법

**KOREA** 硬

## 2) 연구활동종사자 사용자 등록 방법 – 신분, 이메일, 전화번호, 가입사유

 $\Box$ 

 $\times$ 

 $\sim$ 

◎ 고려대학교 의과대학-연구실안전관리시스템 - Chrome kumcsafety.korea.ac.kr/account/insertSub.do

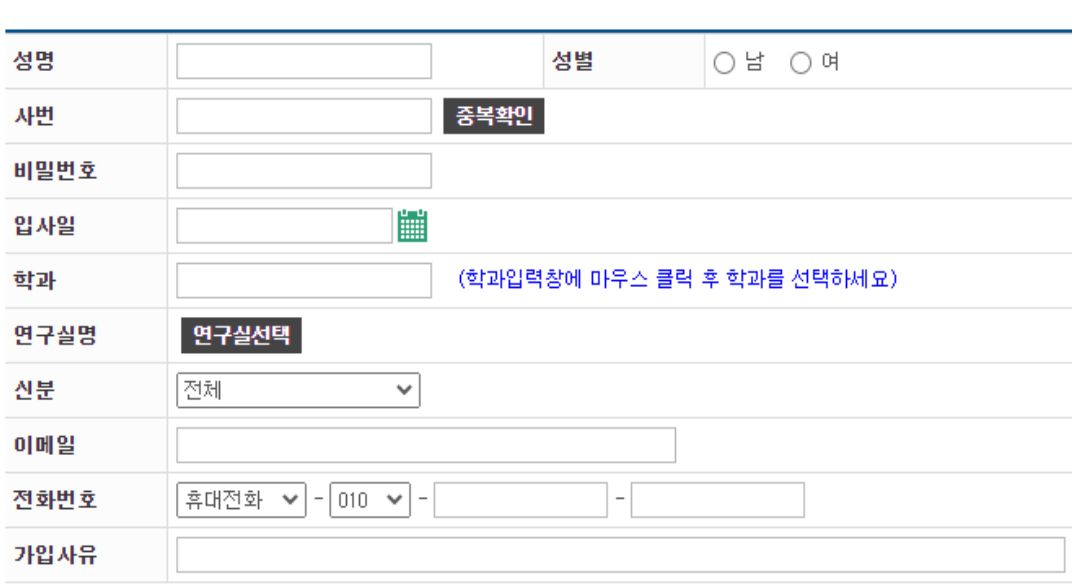

1. 신분 선택

2. 이메일 및 전화번호 기재 - 안전활동 관련 공지 사항

받을 주소 입력

1. 학생 및 대학원생을 제외한 사용자만 등록신청 해 주세요.

2. 관리자 승인 후 로그인 할 수 있습니다. (사용자등록 정보가 정확하지 않을 경우 승인되지 않습니다.)

3. 관리자 확인 후 승인/거부 결과가 이메일로 통보됩니다.

신청

주의사항

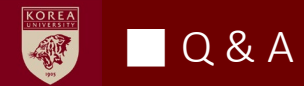

■ 문의

# ■ 연구실 안전환경관리자 우규식 내선번호 : 02-2286-1328 이메일 : [dnrbtlr90@korea.ac.kr](mailto:dnrbtlr90@korea.ac.kr)